TO:EPSON 愛用者

FROM:EPSON 客服中心

主題敘述:雷射複合機 ACULASER CX17NF 驅動安裝到一半,一直顯示檢查磁碟空間, 無法安裝驅動程式的訊息。

\*通常是系統暫存區問題,可改用手動安裝驅動。

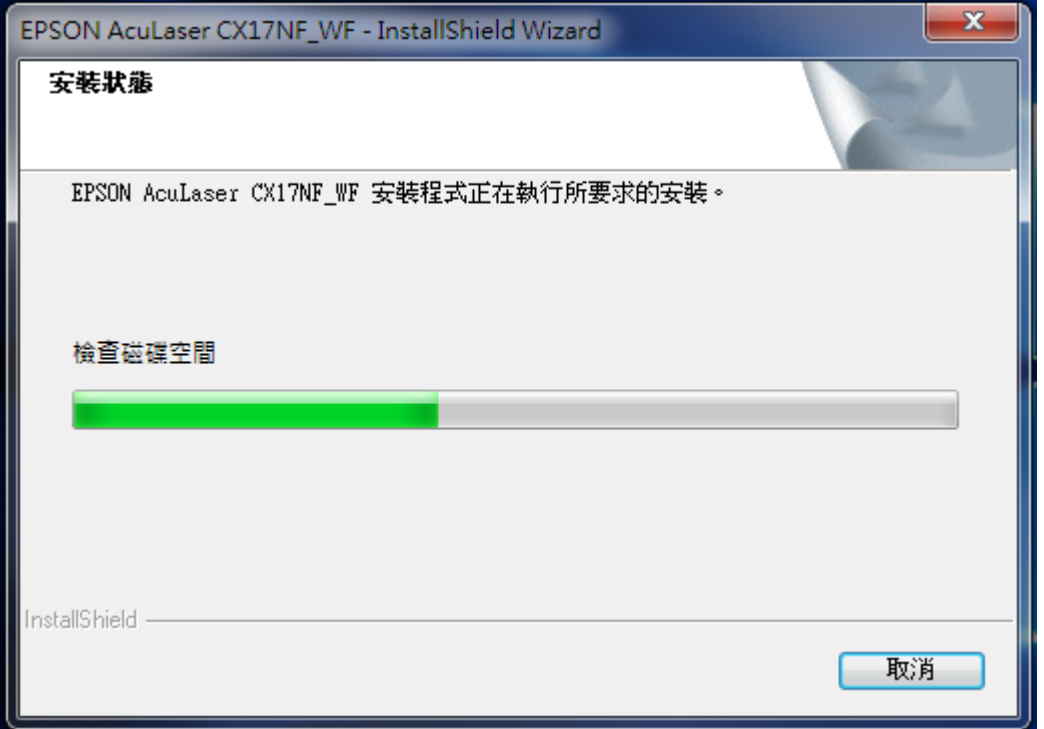

步驟 1、先從官網下載驅動。

網

址[:http://www.epson.com.tw/CustomerAndDownload/SearchResult/909d1467-6168-428](http://www.epson.com.tw/CustomerAndDownload/SearchResult/909d1467-6168-4287-a027-609f070d2bc8) [7-a027-609f070d2bc8](http://www.epson.com.tw/CustomerAndDownload/SearchResult/909d1467-6168-4287-a027-609f070d2bc8)

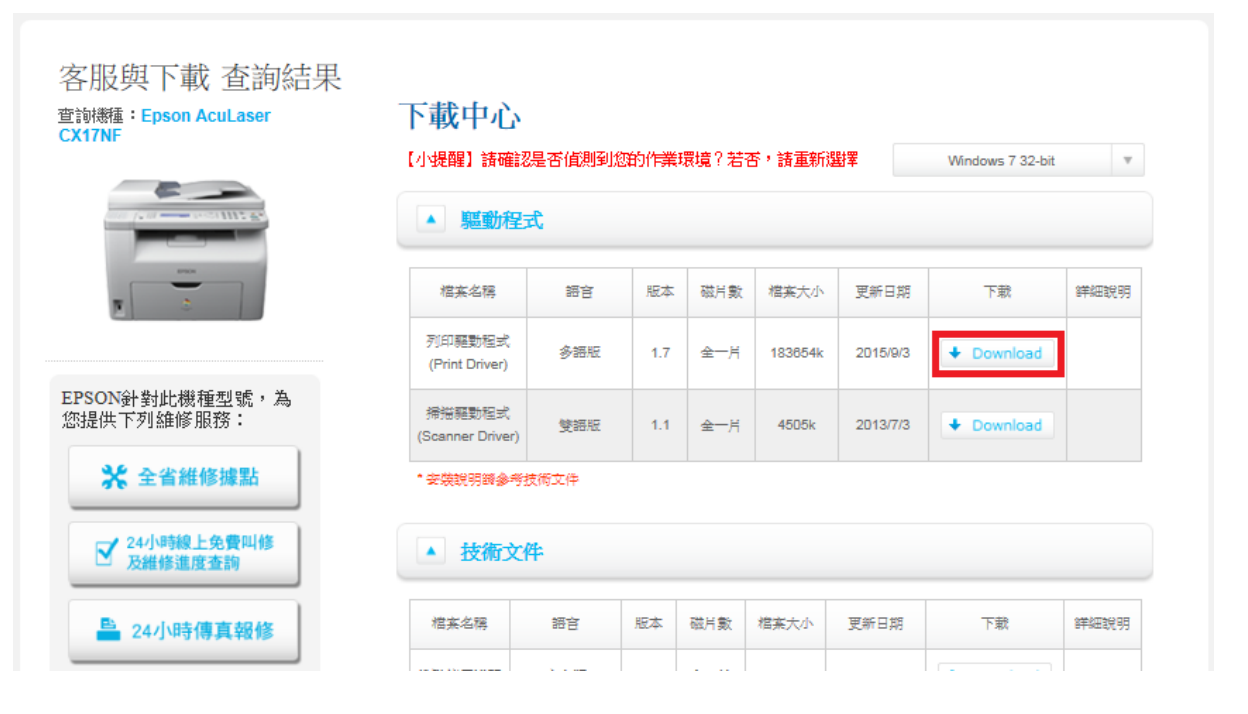

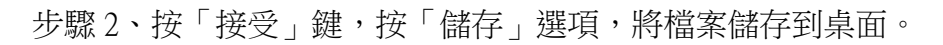

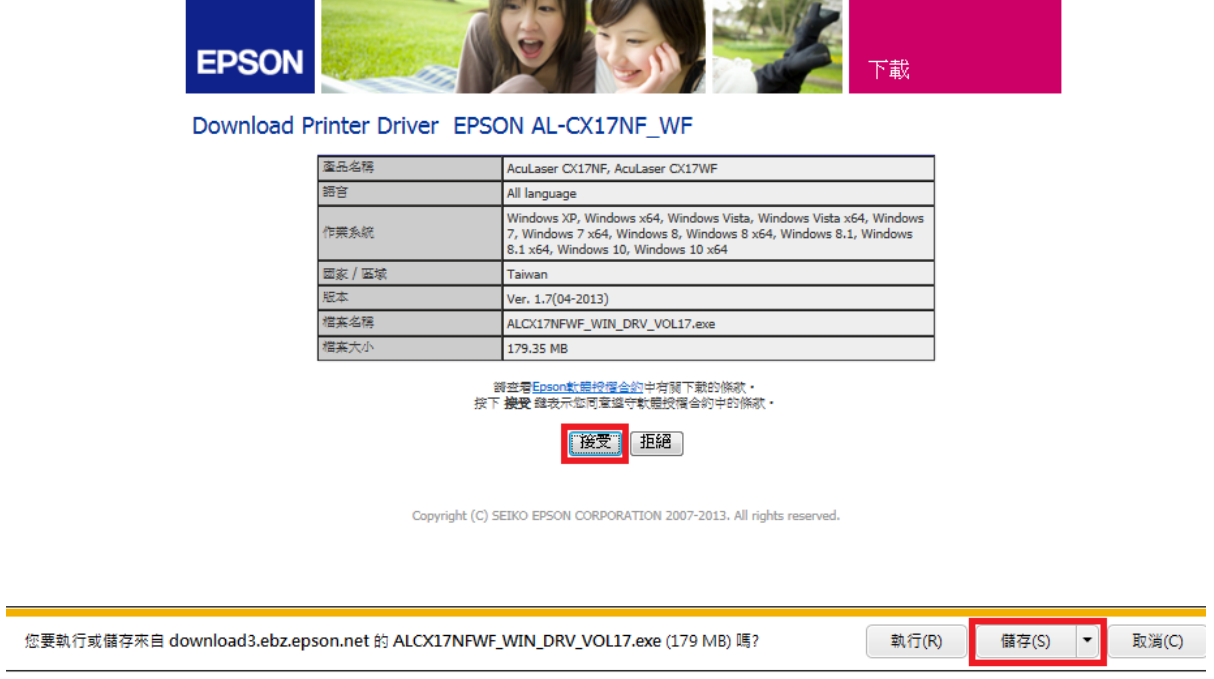

## 步驟 3、點選桌面上「ALCX17NFWF\_WIN\_DRV\_VOL17.exe」檔案,開啟壓縮檔。

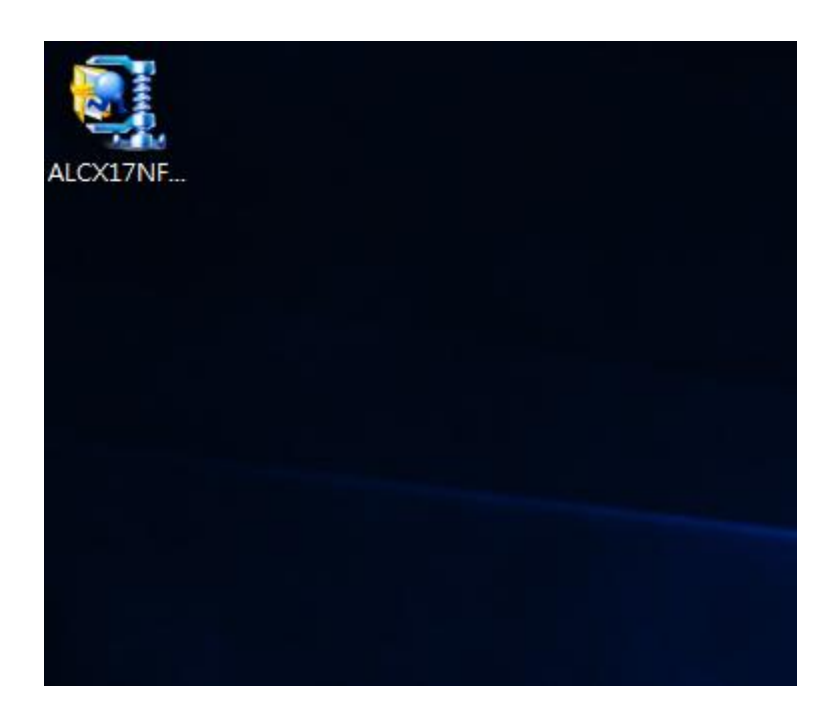

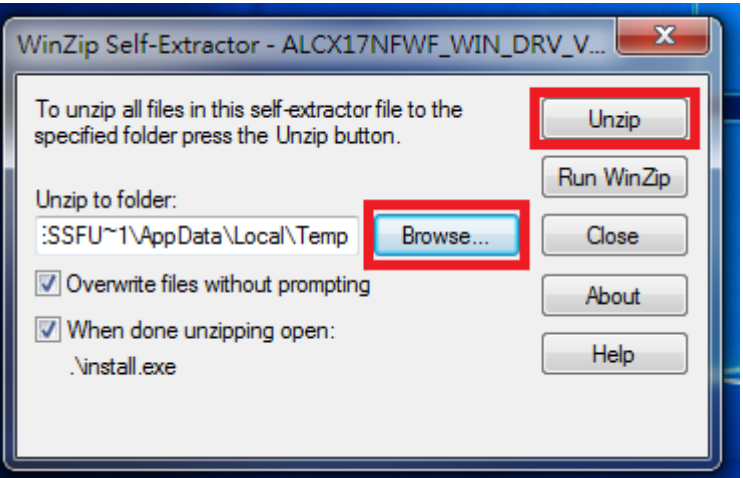

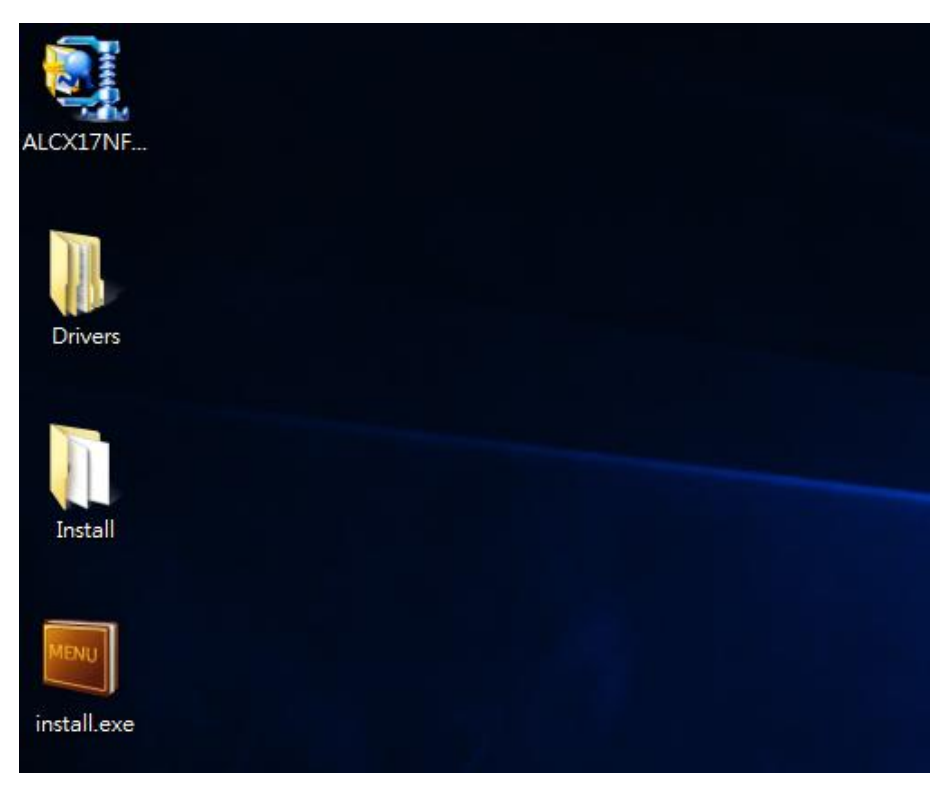

解壓縮完成出現 install.exe 檔案與 Install 及 Drivers 兩個資料夾

步驟 5、選擇左下角開始功能表,點選「裝置和印表機」。

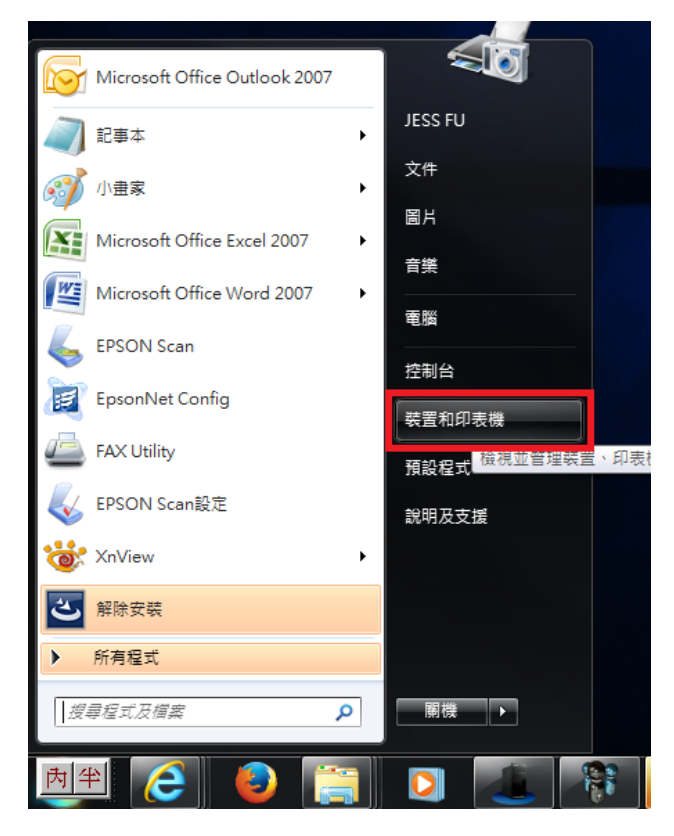

步驟 6、選擇上方的「新增印表機」。

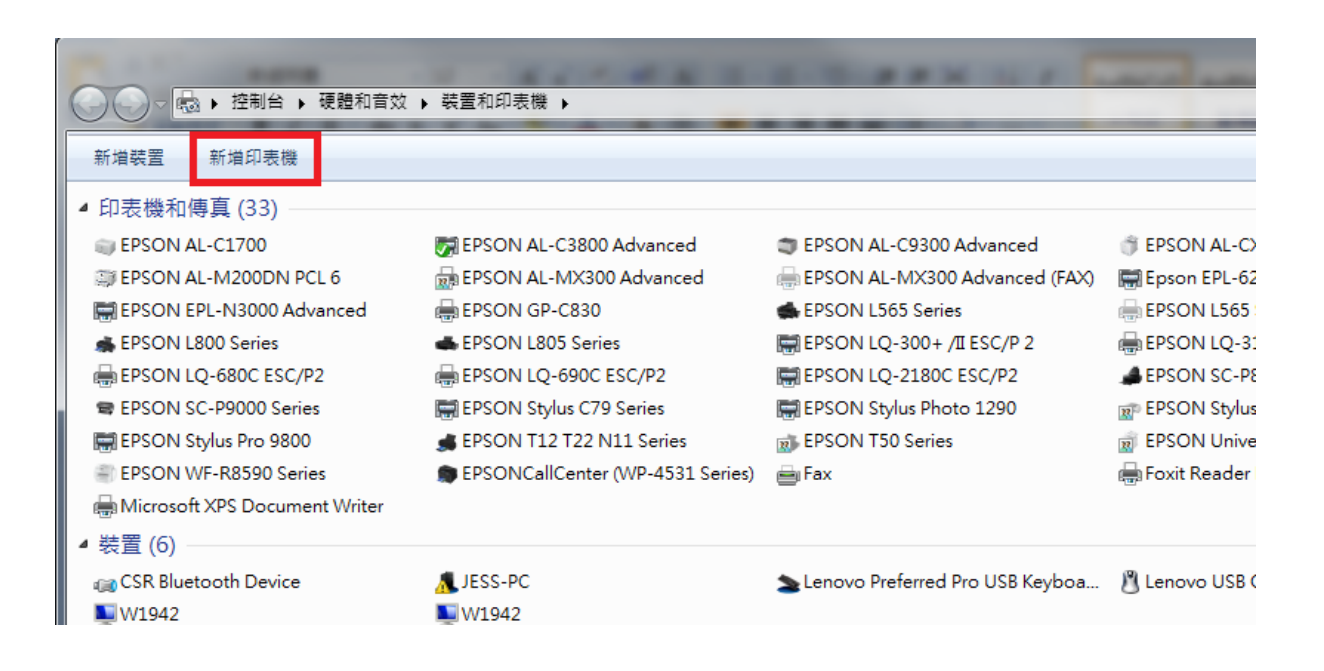

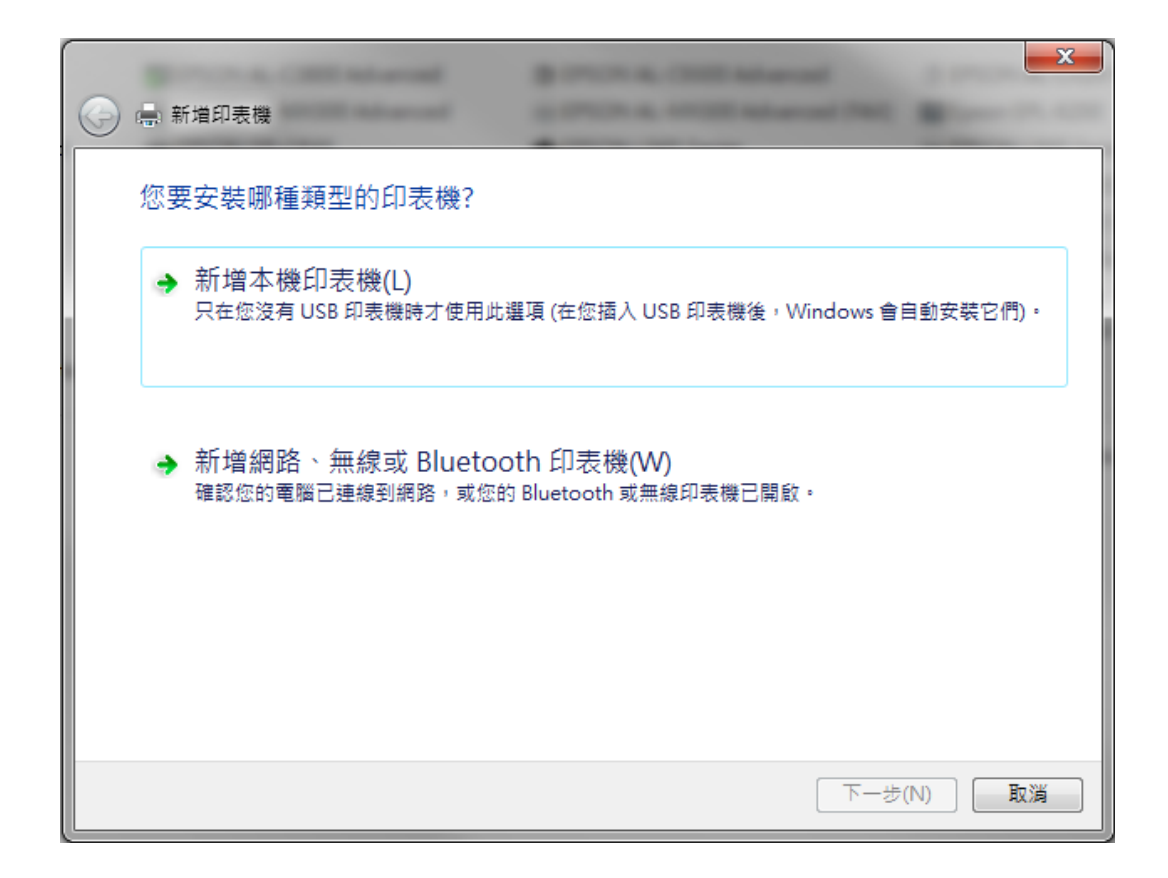

步驟 8、選擇「連接埠」。然後按「下一步」,若使用網路 IP 位址,可按建立新的連接 埠設定,若使用 USB 連線,待驅動程式安裝完成後,印表機 USB 重新插拔, 即可抓到印表機。

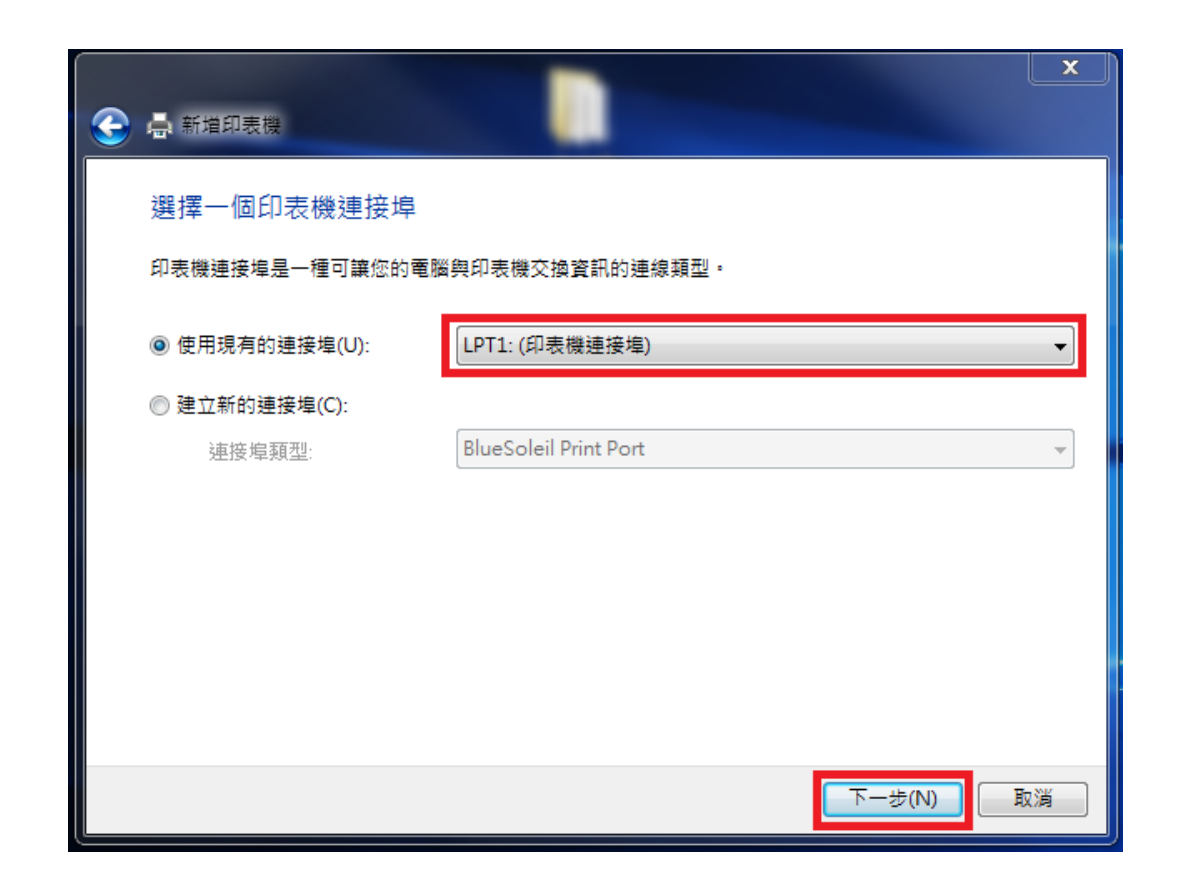

步驟 9、選擇「從磁片安裝(H)」。

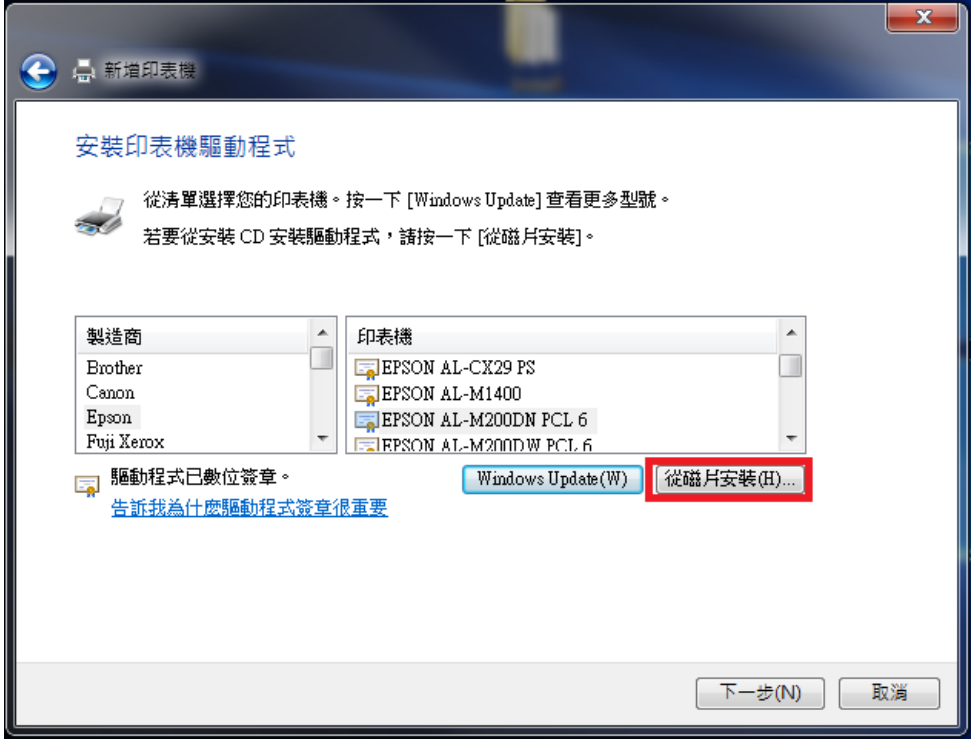

步驟 10、32 位元選擇路徑指到桌面的\Drivers\HB\Win\_87VistaXP\x32\TraditionalChinese\ sehk3a.inf

若是 64 位元選擇路徑指到桌面的\Drivers\HB\Win\_87VistaXP\x64 \TraditionalChinese\sehk3a.inf

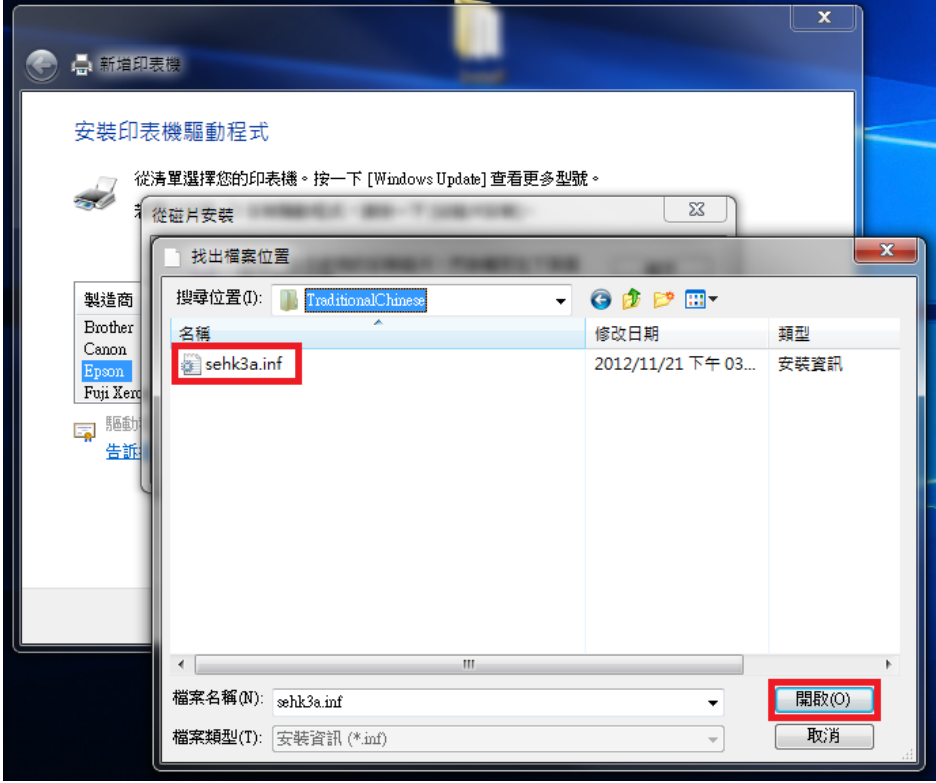

步驟 11、按「確定」後,出現 EPSON AL-CX17NF 及 EPSON AL-CX17WF 選項。 點選 EPSON AL-CX17NF 按『下一步』。

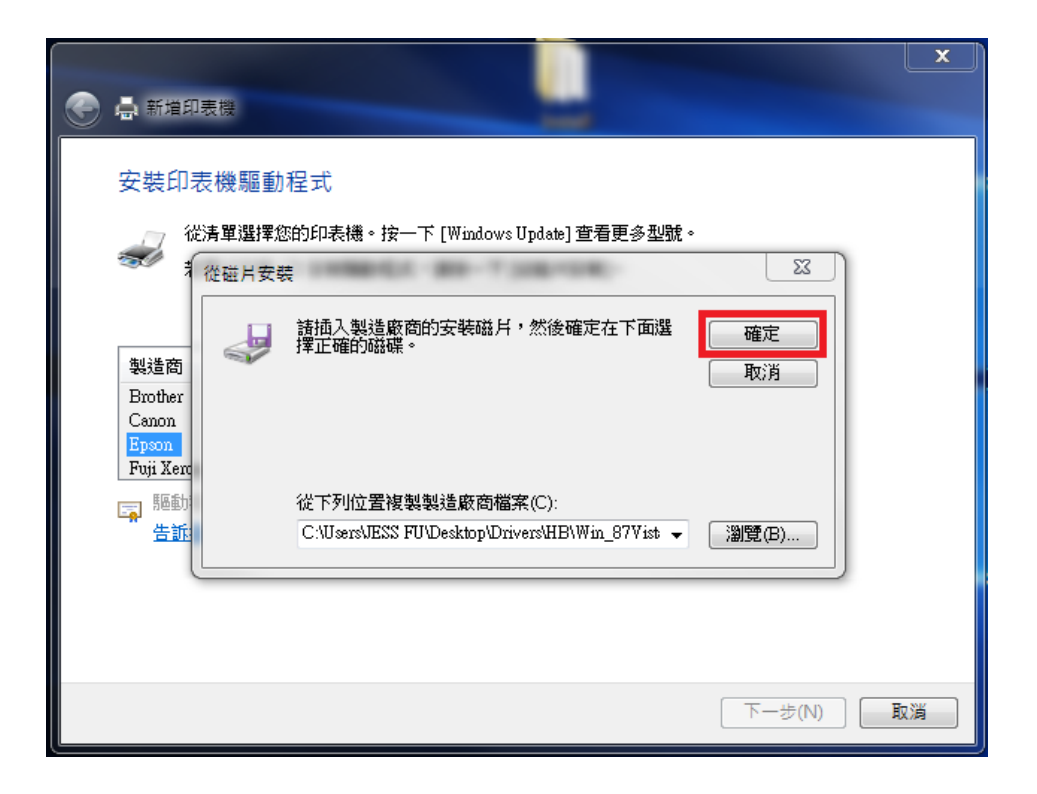

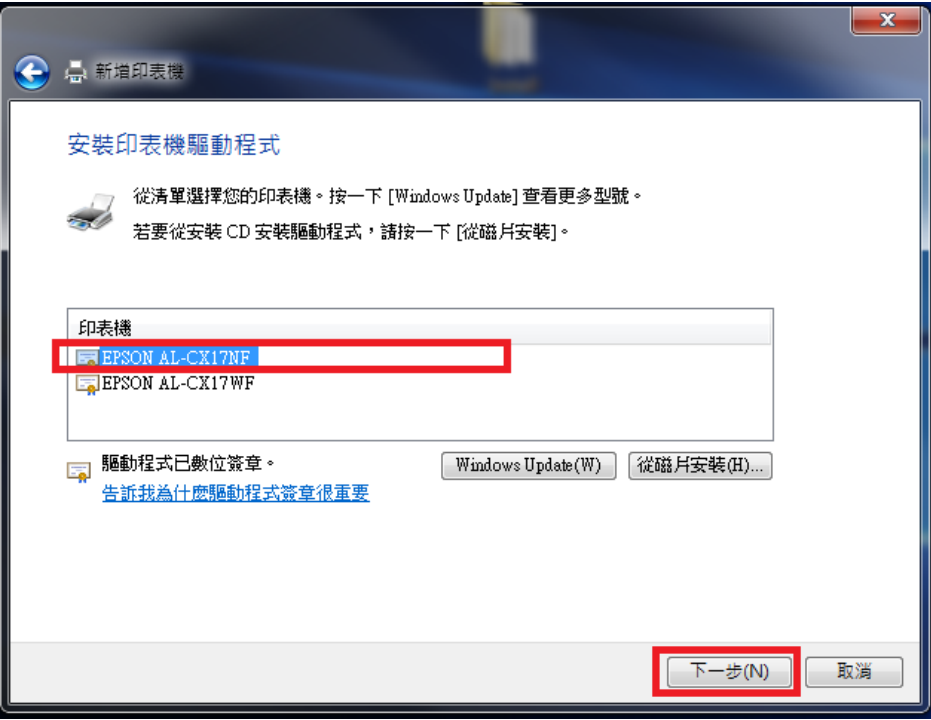

步驟 12、確認印表機名稱按『下一步』。

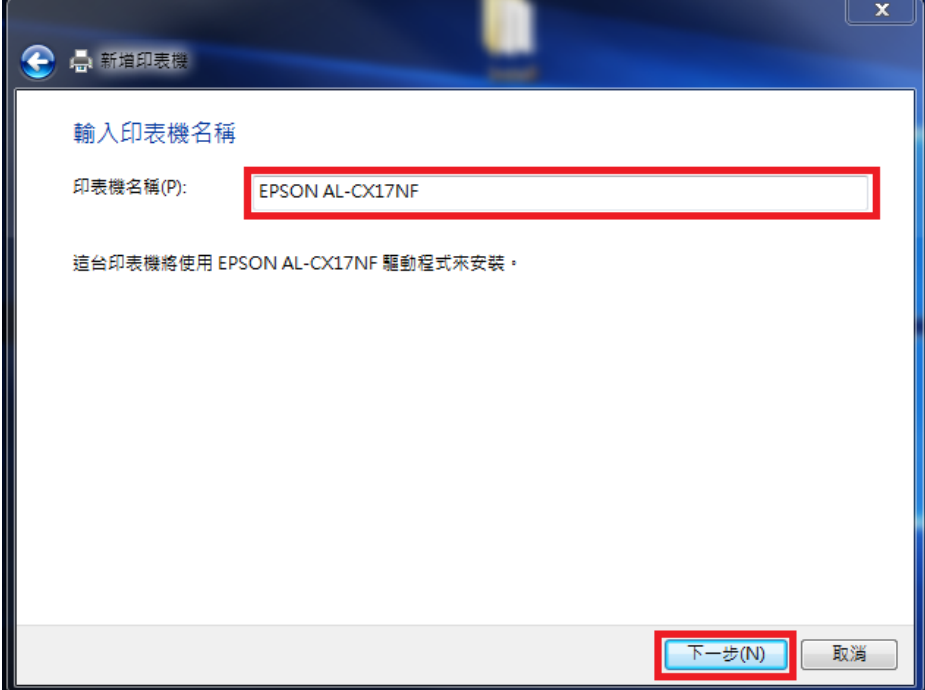

步驟 13、印表機不共用,按『下一步』。

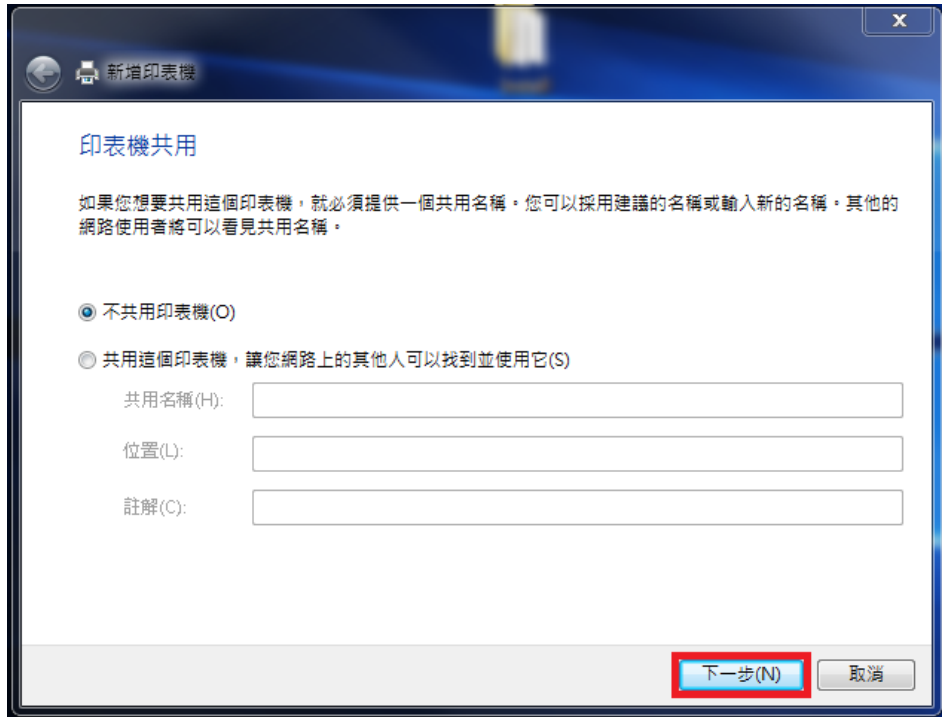

步驟 14、按『完成』即完成驅動安裝。

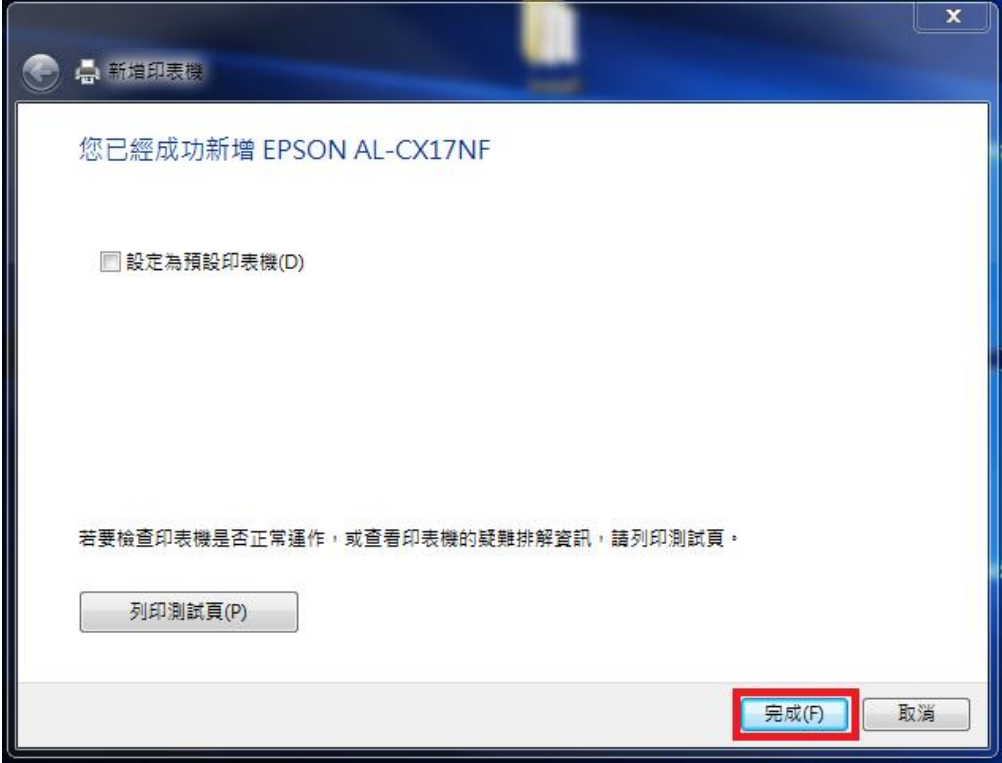